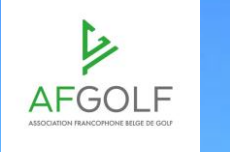

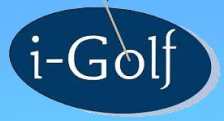

## **J O U R N E E S D E F O R M A T I O N**

t-Golf

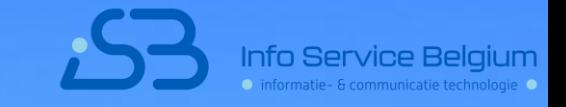

**AUTOMATISATION COTISATIONS**

# **AUTOMATISATION COTISATIONS**

- Quoi ? Pourquoi ?
- Configuration
- Démo

## **Automatisation Cotisations: Quoi? Pourquoi?**

- *1. Modifier membres/confirmer leur type de membre et objets en BEgolf*
- *2. Les membres paient leur cotisation en ligne par BEgolf*
- *3. La fiche de membre est automatiquement modifiée en i-Golf admin*
- *4. À l'avenir : Les membres reçoivent leur facture en Begolf*

#### *Avantages :*

- *1. En vous connectant sur BEGolf, vous voyez un pop-up jusqu'au moment où vous cliquez dessus*
- *2. BEGolf vous assiste au moment où vous cliquez sur le pop-up*
- *3. Moins de modifications après l'envoi des avis de paiement/factures*
- *4. Les demandes de modification peuvent être traitées d'une manière efficace par le back-office*
- *5. Percevoir plus vite les paiements*
- *6. Les paiements sont automatiquement enrégistrés et comptabilisés*
- *7. La date de fin sur la fiche de membre est automatiquement prolongée*
- *8. Les vouchers sont automatiquement attribués*

#### *Conditions*

- *1. Avoir un propre compte chez CCV pour que les cotisations soient versées sur le compte du club (on peut choisir un autre compte pour les greenfees, competition fees, etc.)*
- *2. Avoir des membres dont la date de fin soit prolongée chaque année*

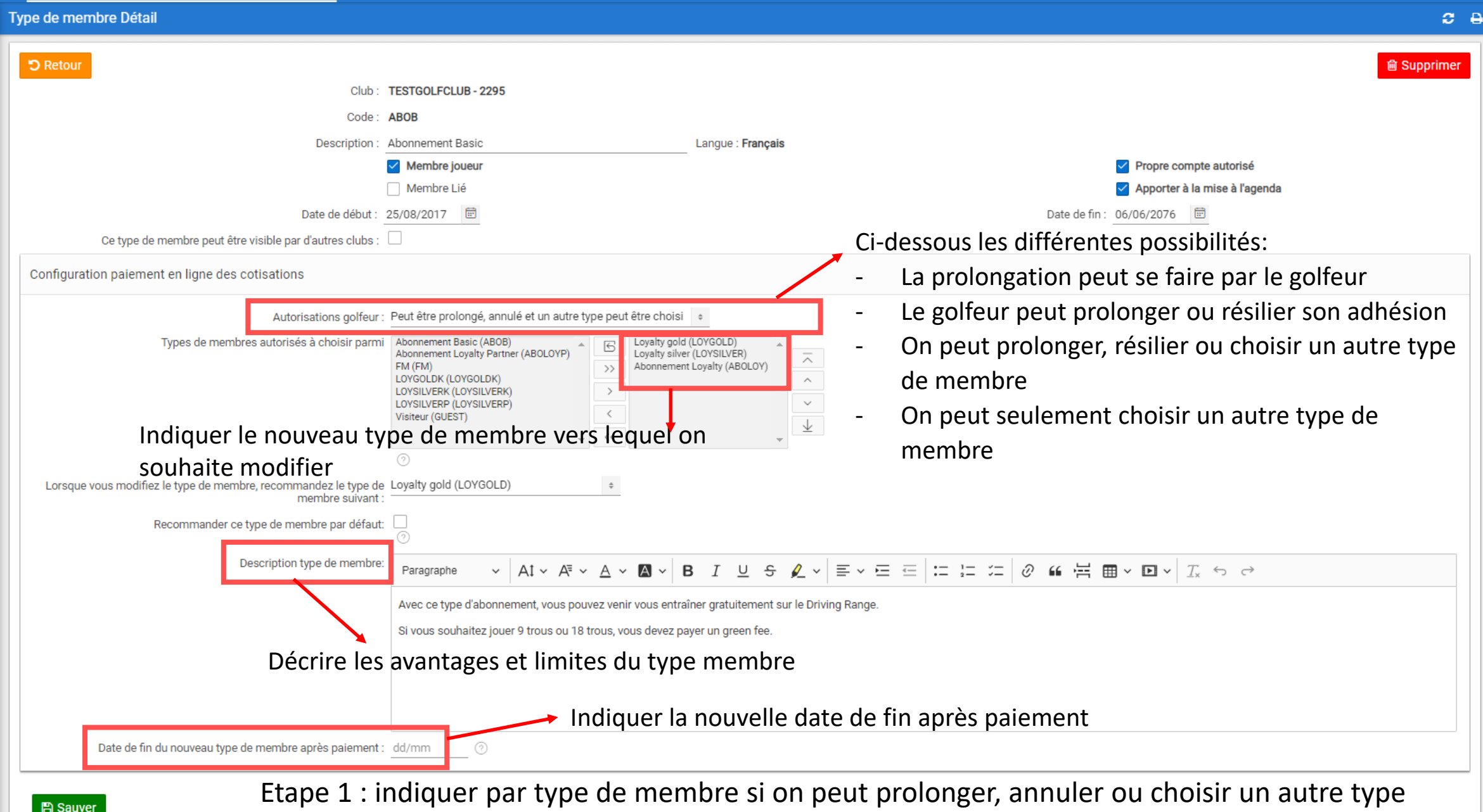

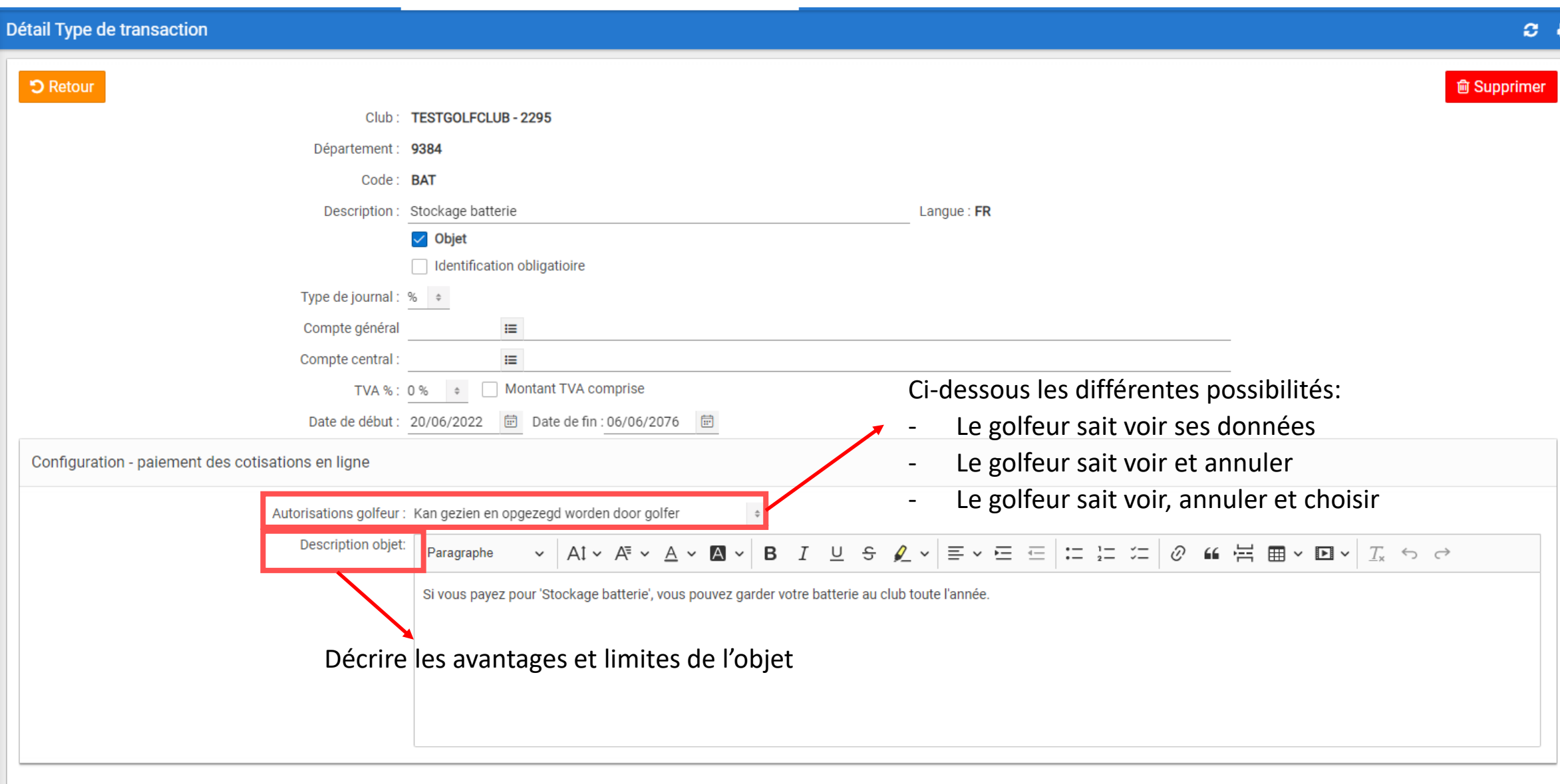

Etape 2 : Indiquer par transaction si on peut prolonger, modifier ou annuler

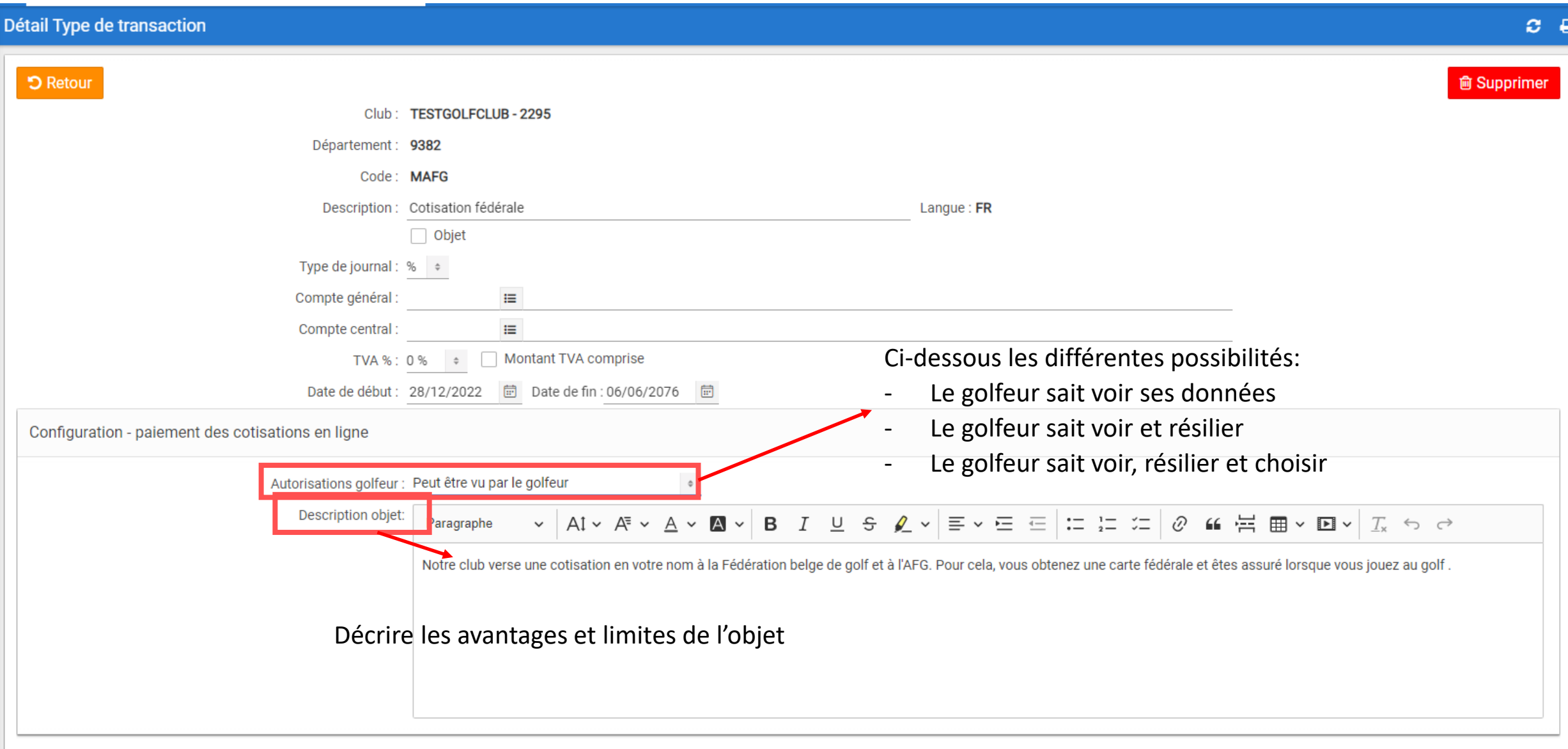

Etape 2 : indiquer par transaction si on peut prolonger, modifier ou résilier

Etape 3 : Déterminer la période durant laquelle le golfeur sait voir et éventuellement modifier ses données

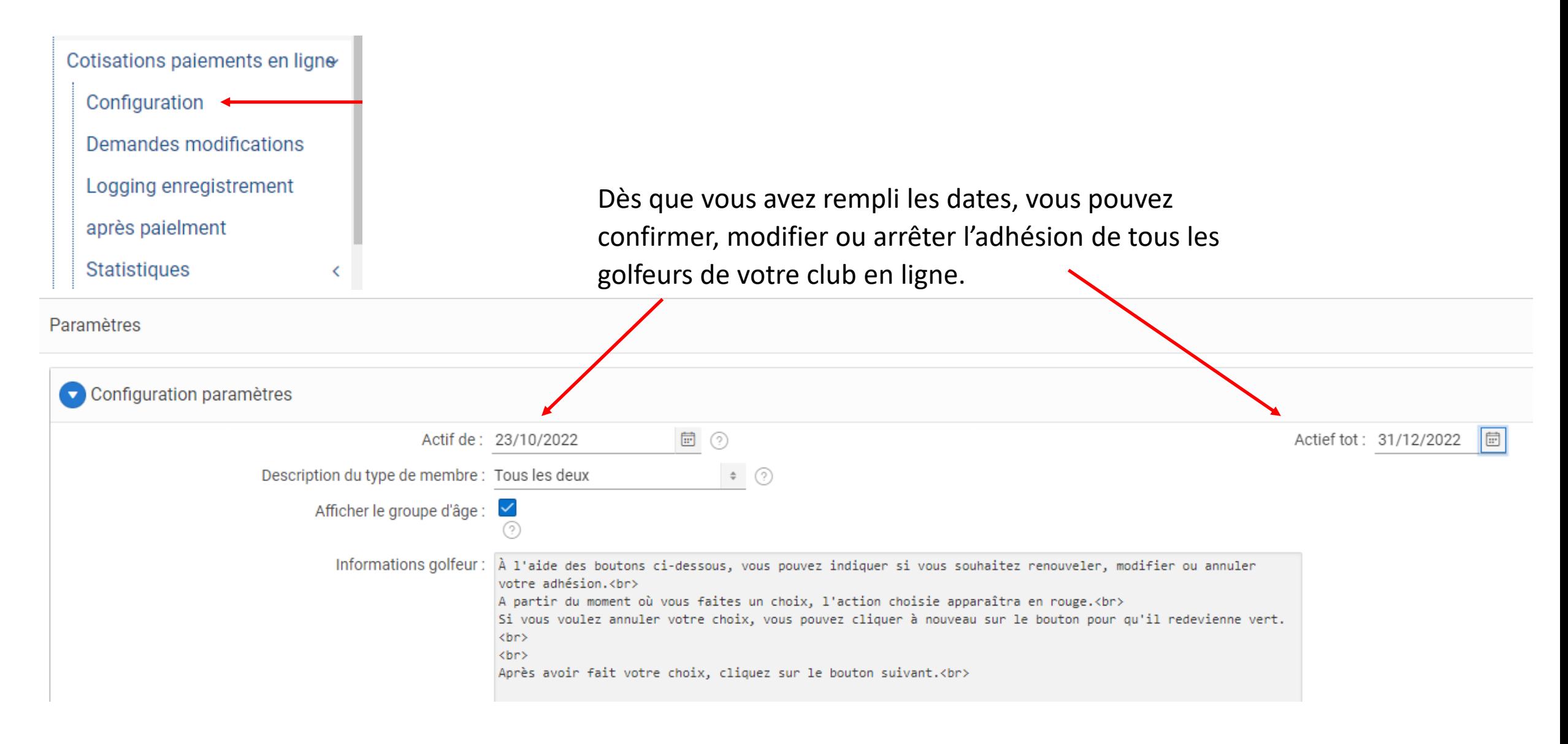

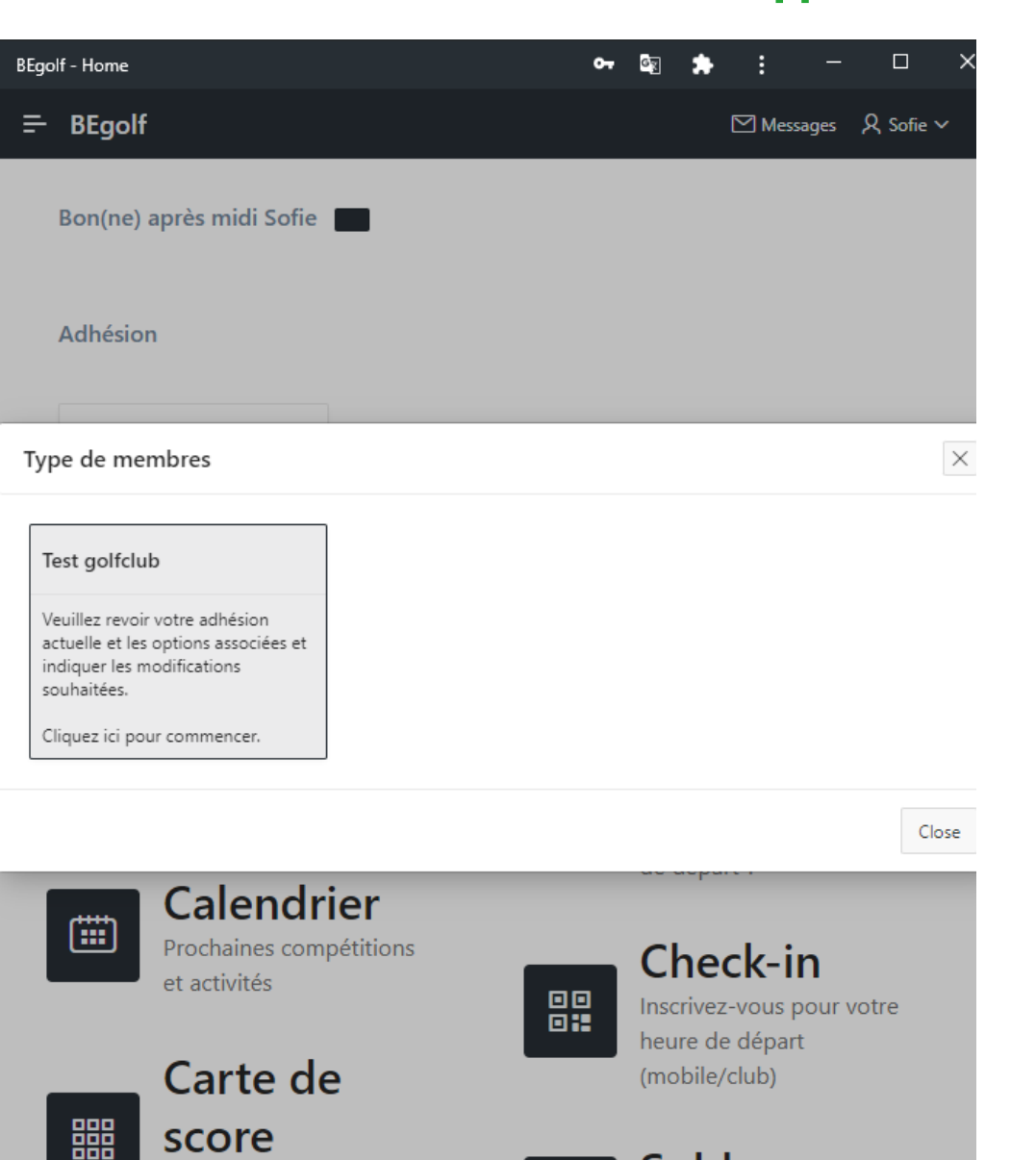

Le golfeur verra un pop-up afin qu'il puisse vérifier et éventuellement modifier son adhésion.

Le premier pop-up est pour le type de membre

Solde Complétez ici votre carte  $\pm$ Payez simplement via BEmoney

de score

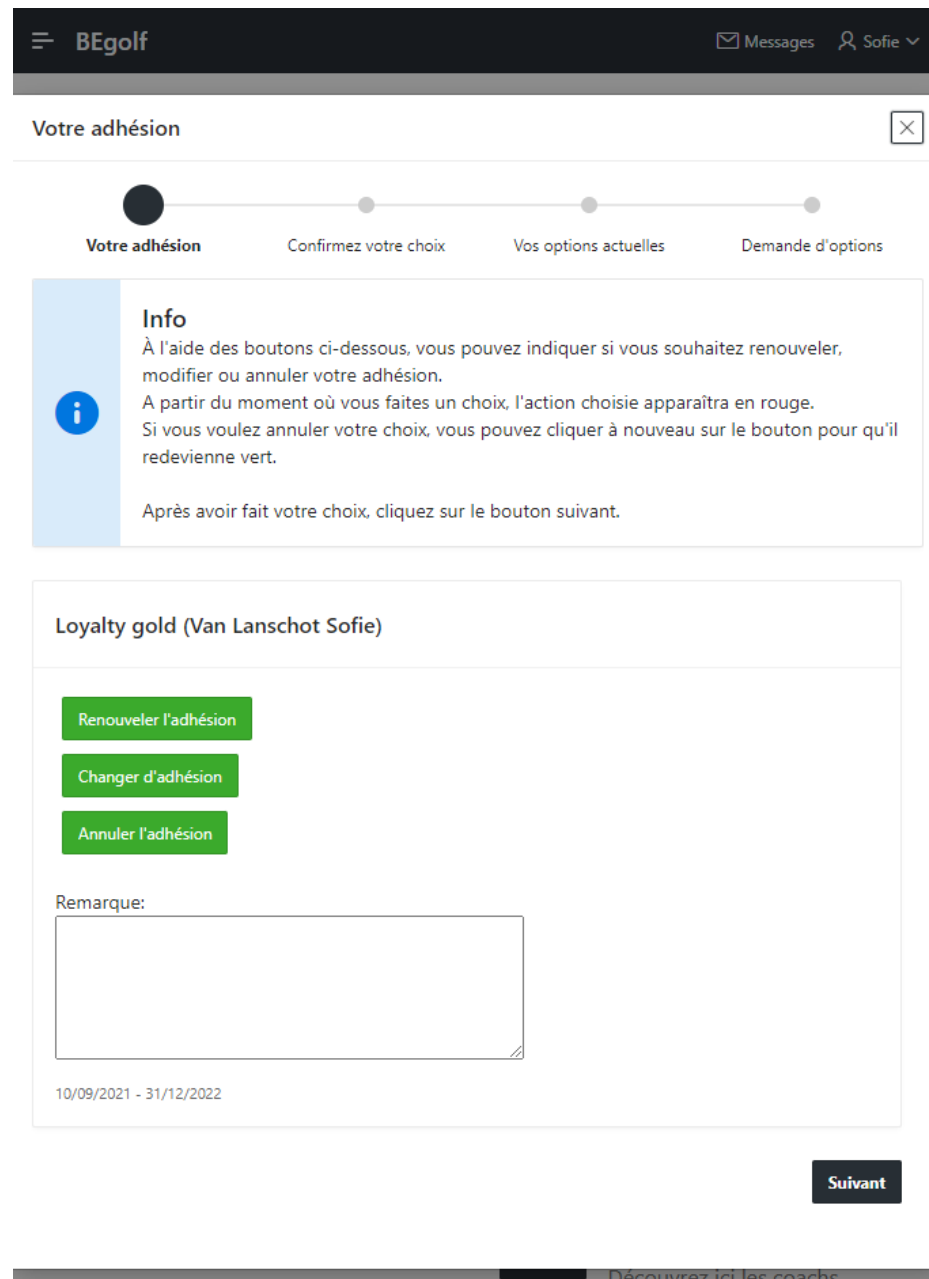

de votre club

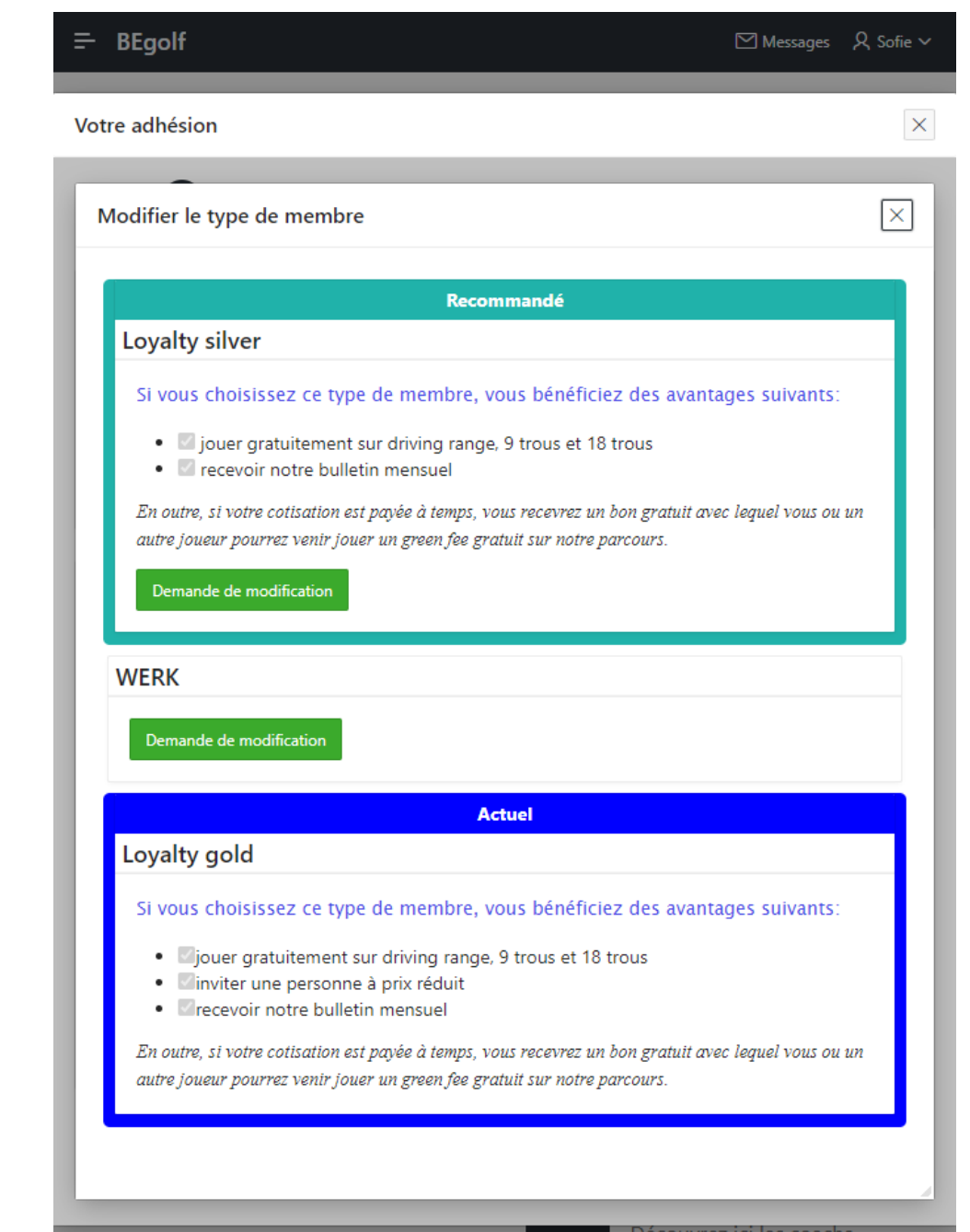

Découvrez ici les coachs de votre club

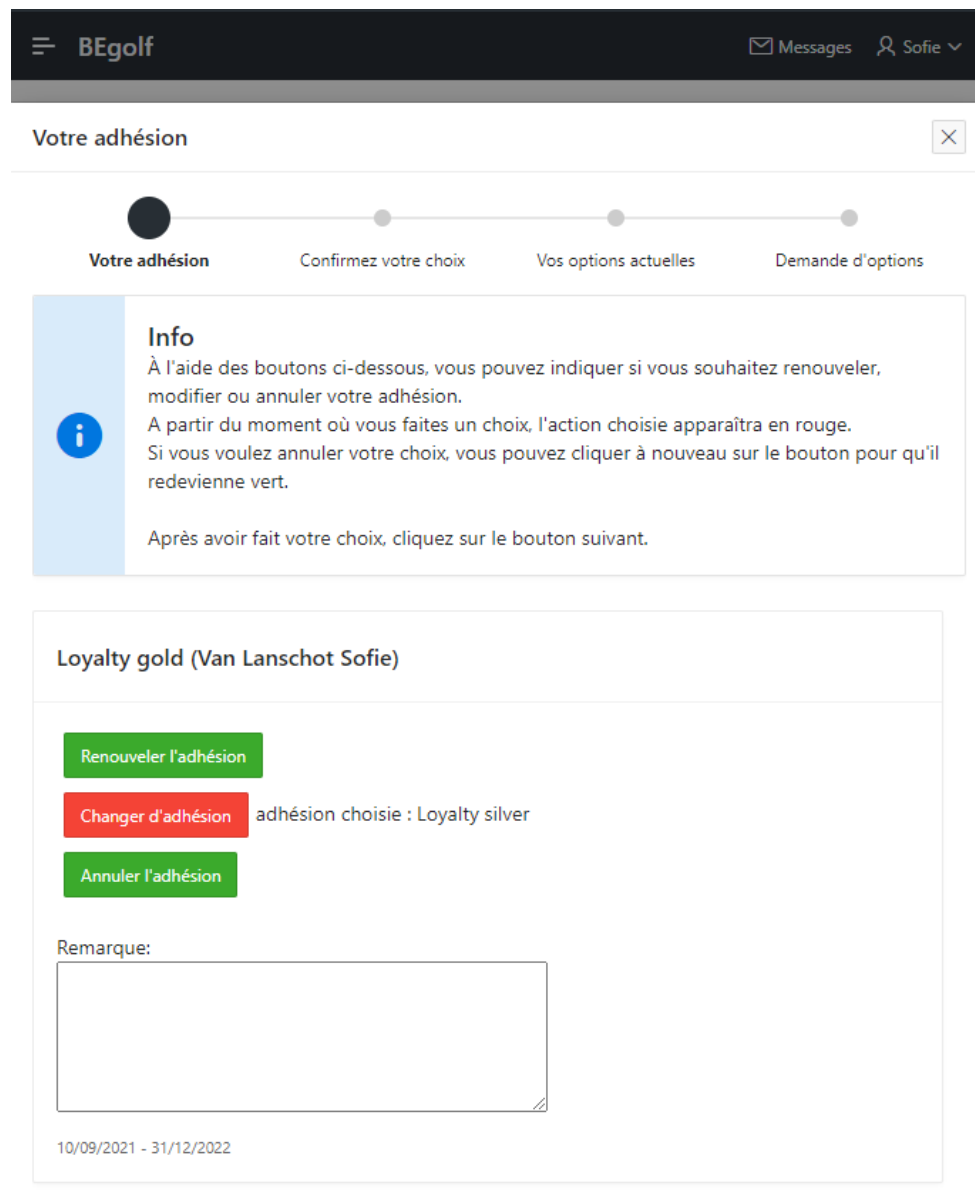

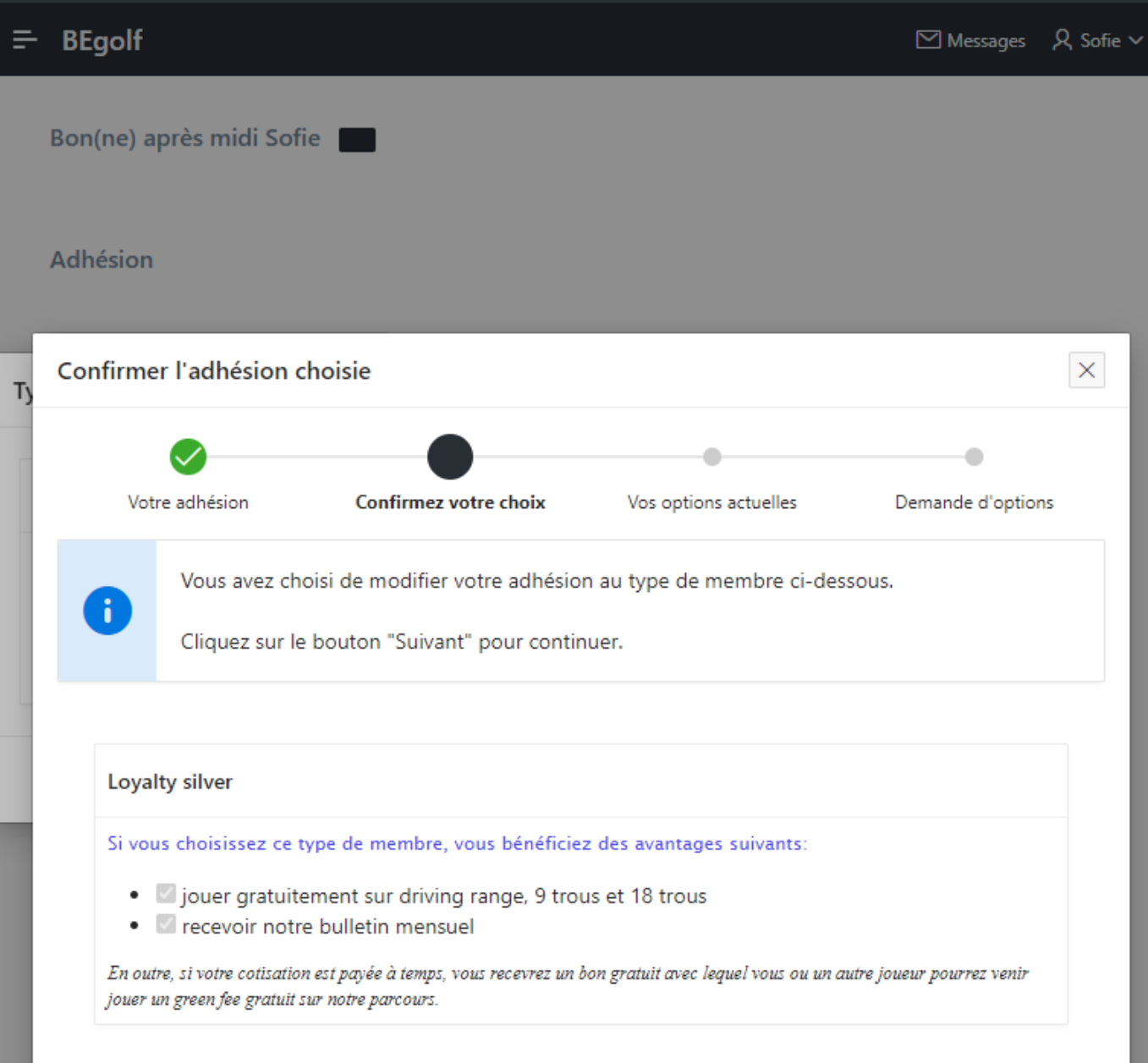

```
Précédent
```
Suivant

Le golfeur verra un pop-up afin qu'il puisse vérifier et éventuellement modifier son adhésion. Les pop-up suivants sont pour les extras comme un casier, fitness, etc.

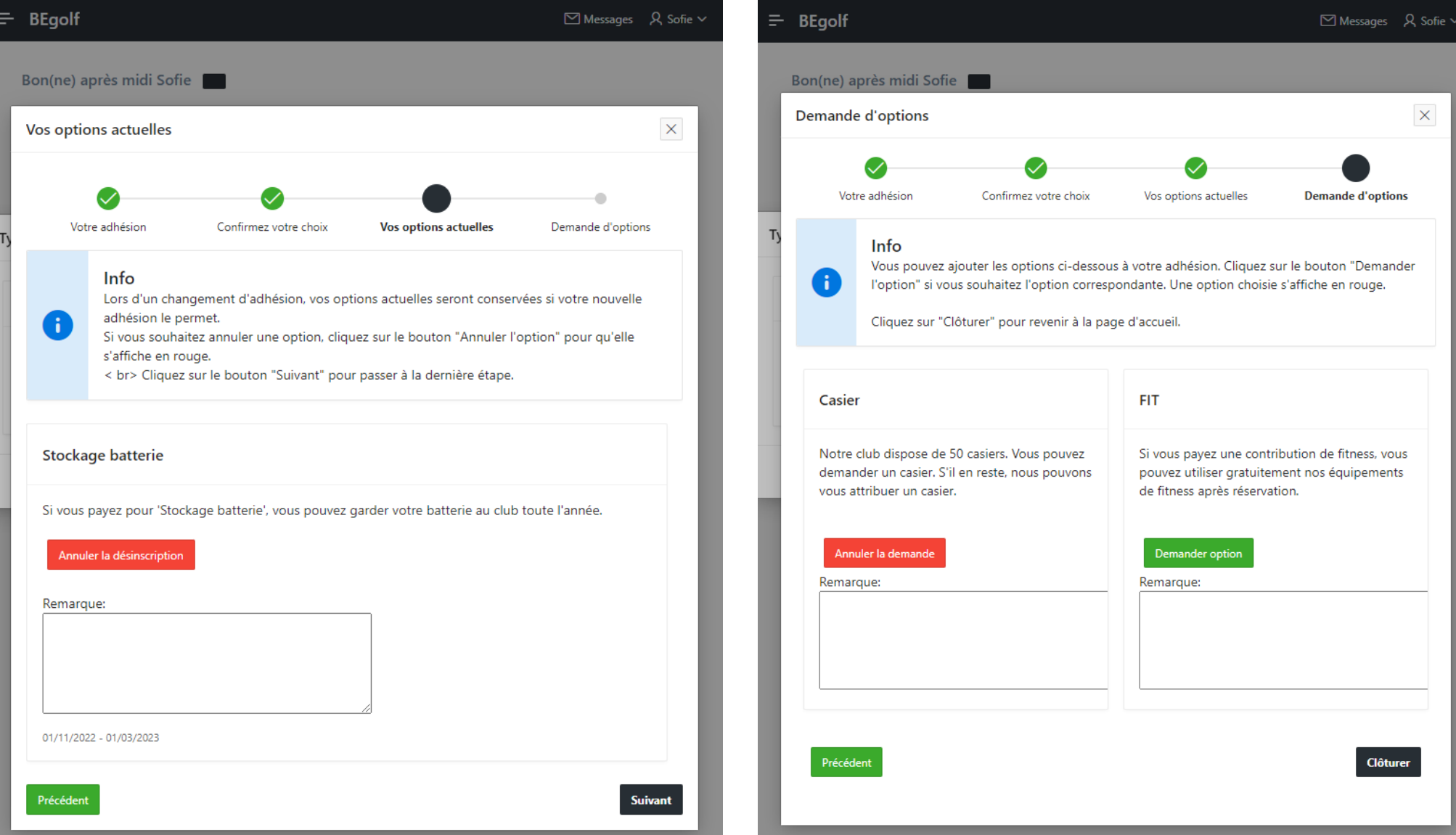

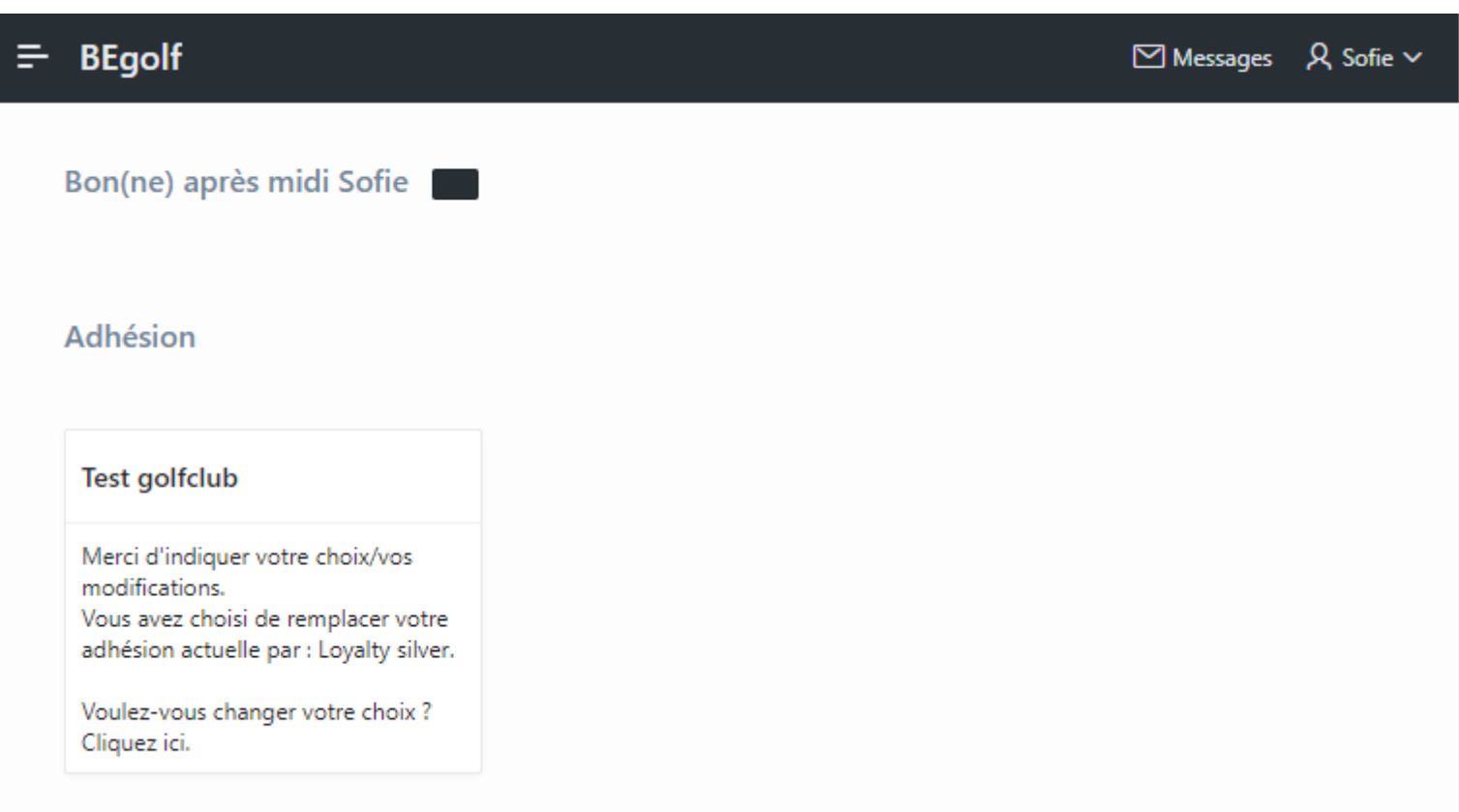

#### Etape 4 : le club traite les modifications demandées

Le club peut traiter les réactions des membres par l'écran "Demandes modifications" et ce dès que la periode durant laquelle les membres peuvent voir et modifier leurs données est finie.

Le club doit traiter manuellement les demandes de modification de type de membre ou de résiliation ou des nouveautés.

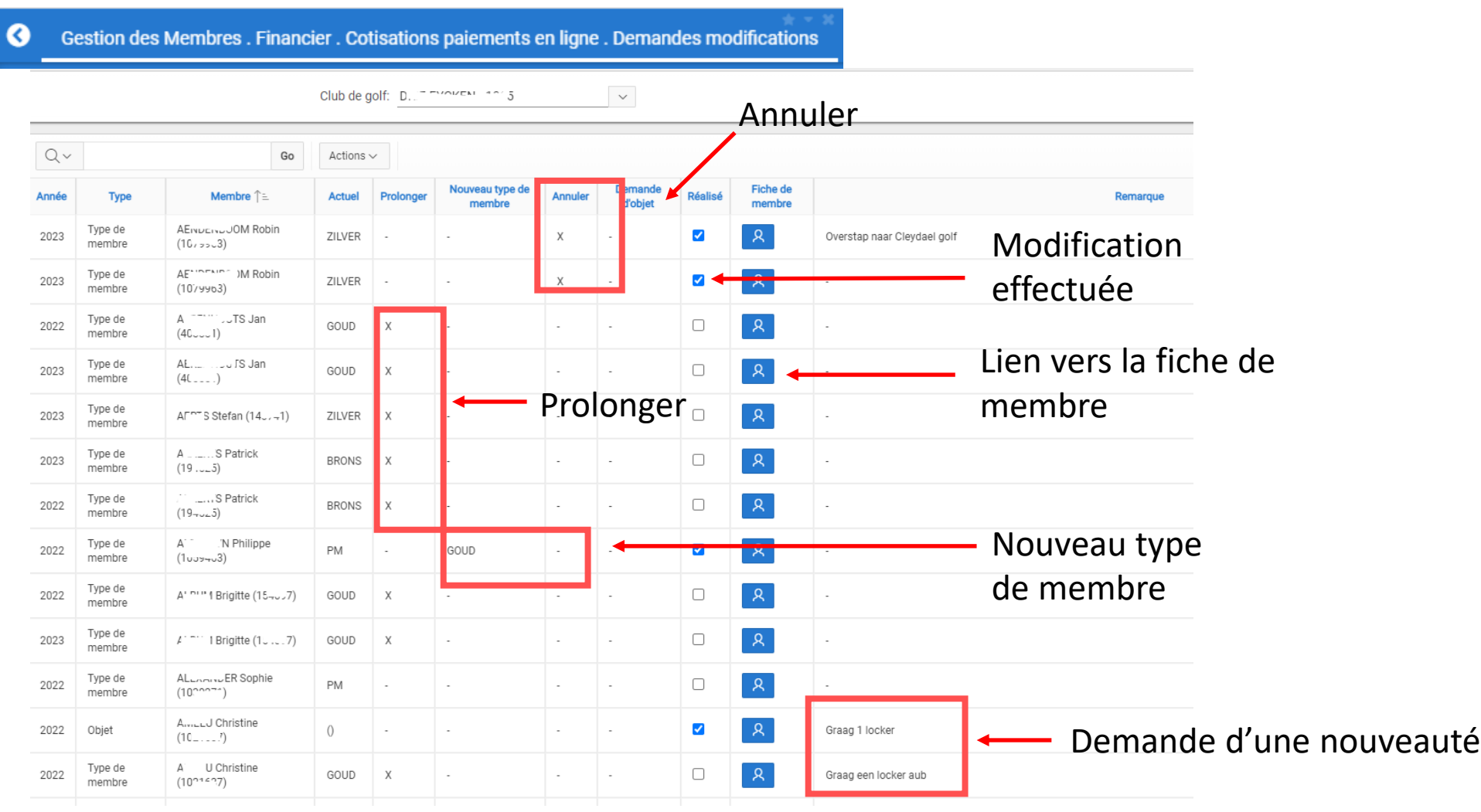

### Etape 5 : le club fait la mise à l'agenda et la met en ligne

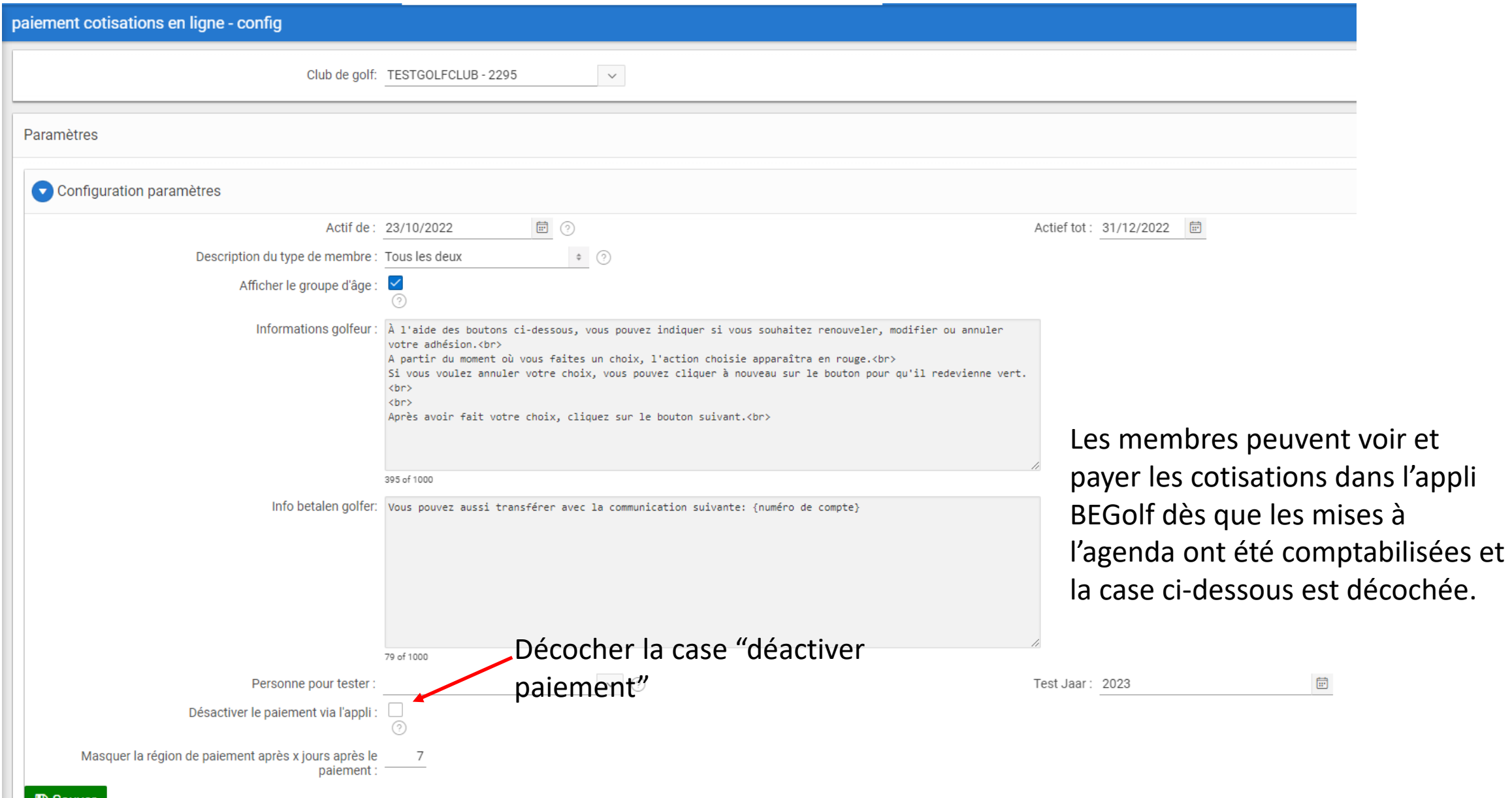

Les membres peuvent voir et payer les cotisations dans l'appli BEGolf dès que les mises à l'agenda ont été comptabilisées. Ils/elles obtiennent un résumé détaillé des frais facturés.

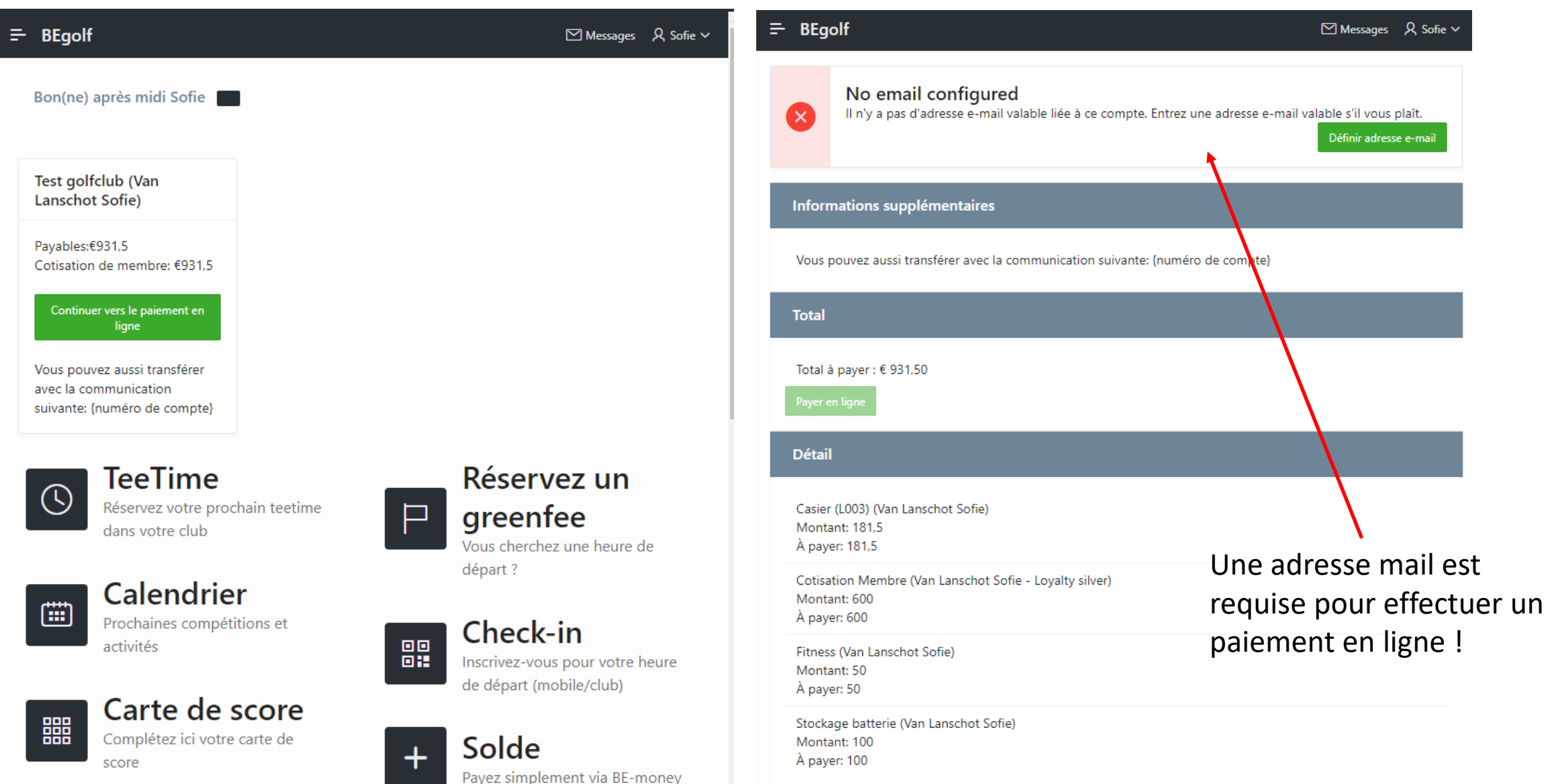

## **Automatisation cotisations : paiements enregistrés et suite**

#### Etape 6 : les paiements sont automatiquement enregistrés en i-Golf.

Les paiements des membres qui paient leurs frais en ligne dans l'appli BE Golf sont automatiquement enregistrés sur l'écran Financier – Paiements + pointés (écran Financier – Comptes Membres) + la date de fin est prolongée d'un an et des vouchers peuvent être attribués.

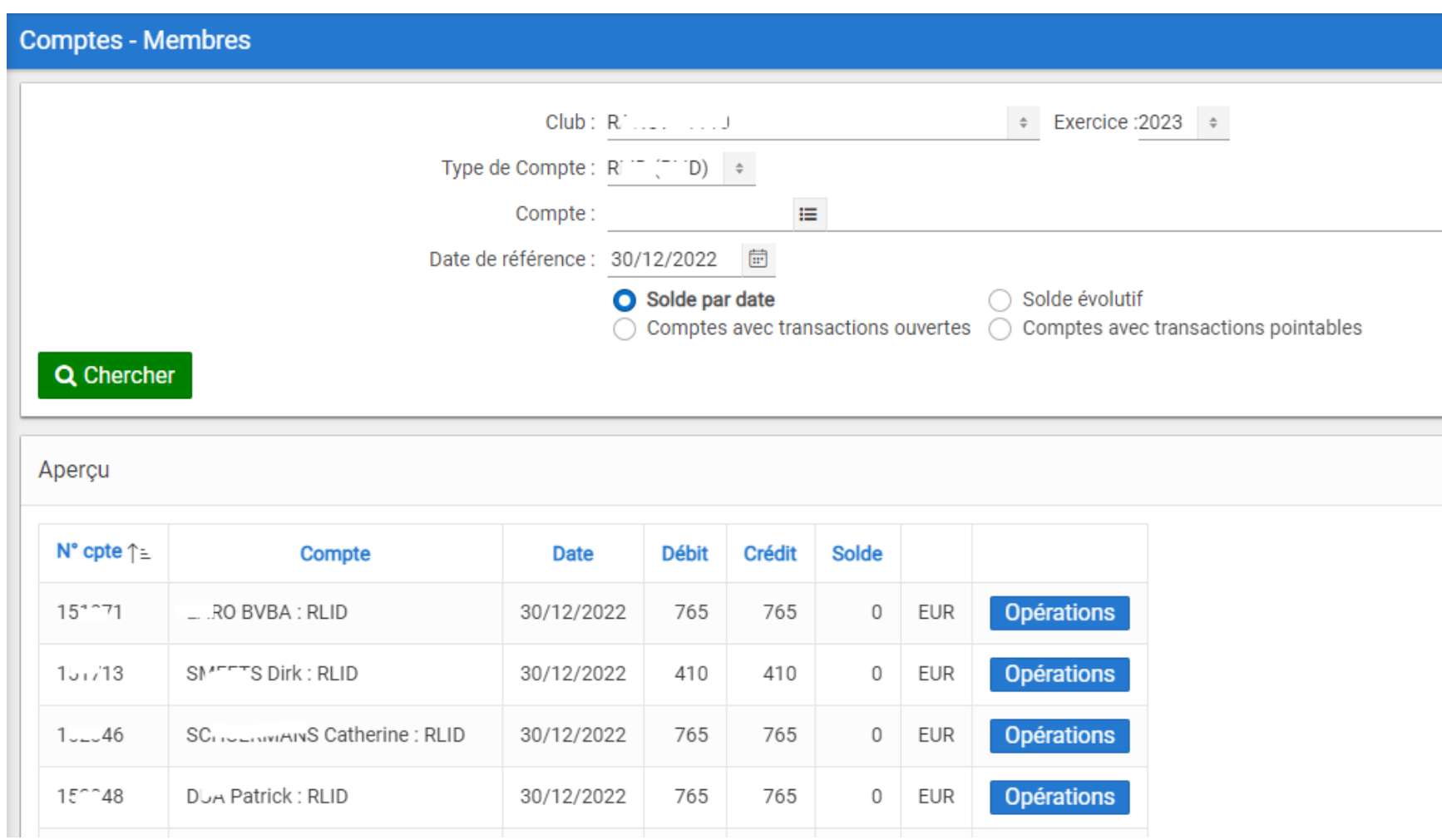

## **Automatisation cotisations : logging enregistrement après paiement**

#### Etape 6 : les paiement sont automatiquement enregistrés en i-Golf

L'écran "Logging enregistrement après paiement" offre au club la possibilité de consulter les étapes qui sont automatiquement enregistrées en i-Golf.

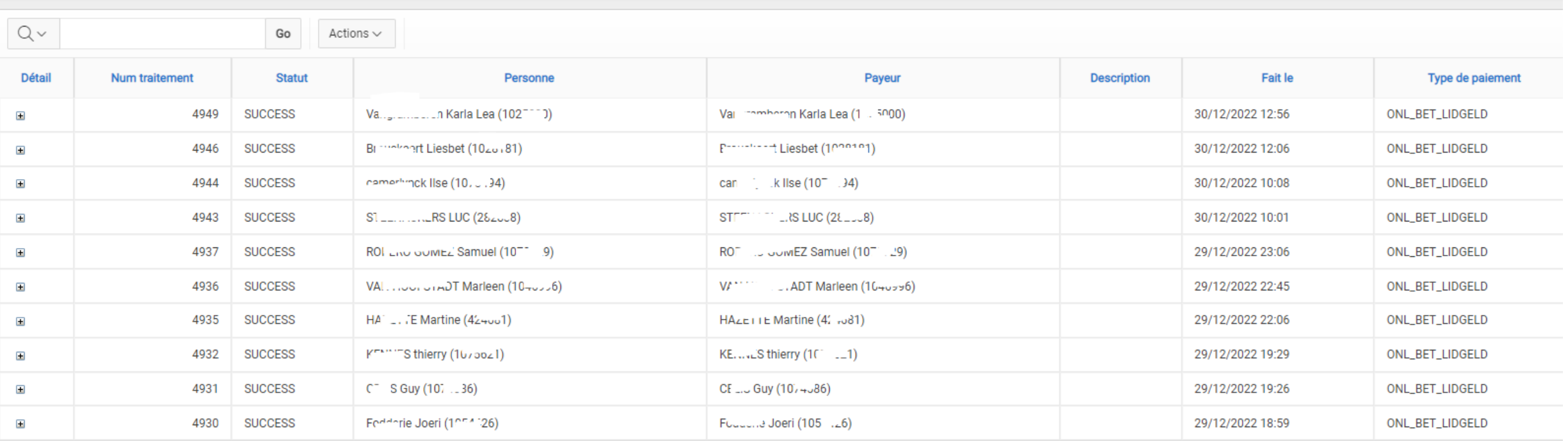

# **Contrôle de l'intégrité des données**

Et ce afin de rechercher des dérogations ou des données incorrectes dans la fiche du membre. Grâce à ce contrôle vous allez pouvoir modifier ou prolonger plus efficacement.

## **Date de fin de l'adhésion vs date de fin du membre**

Aperçu des membres actifs dont:

- La date de fin du type de membre ne correspond pas avec la date de fin du membre
- Le membre a un type de membre au futur (donc actuellement inactif)

## **Date de fin objet vs date de fin du membre**

Aperçu des objet actifs dont la date de fin ne correspond pas avec la date de fin du membre.

### **Adresses email incorrectes**

Une adresse email est incorrecte :

- S'il y a un whitespace (espace /onglet) avant/derrière l'adresse email
- Le format de l'adresse email est incorrect.

## **Date de fin de l'adhésion vs date de fin du membre**

Gestion des Membres. Configuration. Contrôle de l'intégrité des données

Le système recherche tous les membres actifs et compare la date de fin de l'adhésion avec la date de fin du type de membre. Seules les données dérogatoires sont montrées.

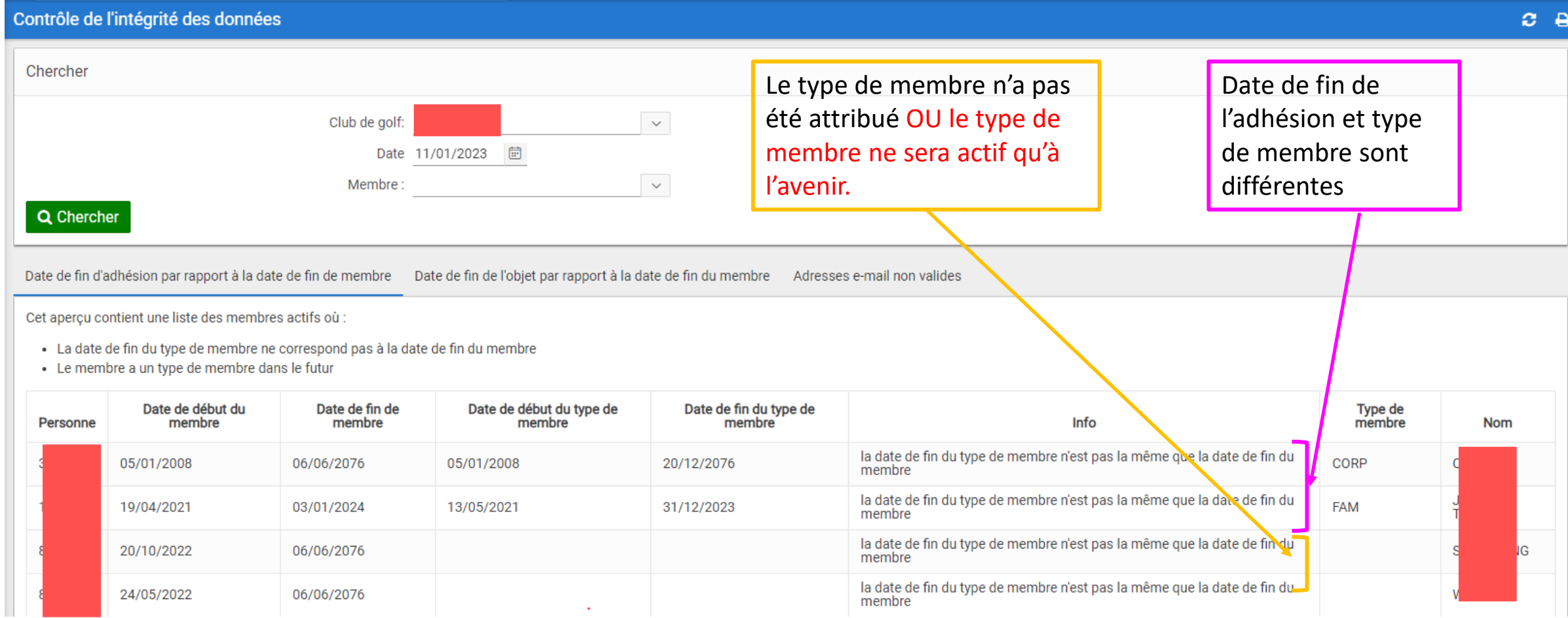

## **Date de fin objets vs date de fin du membre**

Le système recherche tous les membres actifs et compare la date de fin de l'adhésion avec la date de fin d'un objet qui est facturé (p.ex un casier). Seules les données dérogatoires sont montrées.

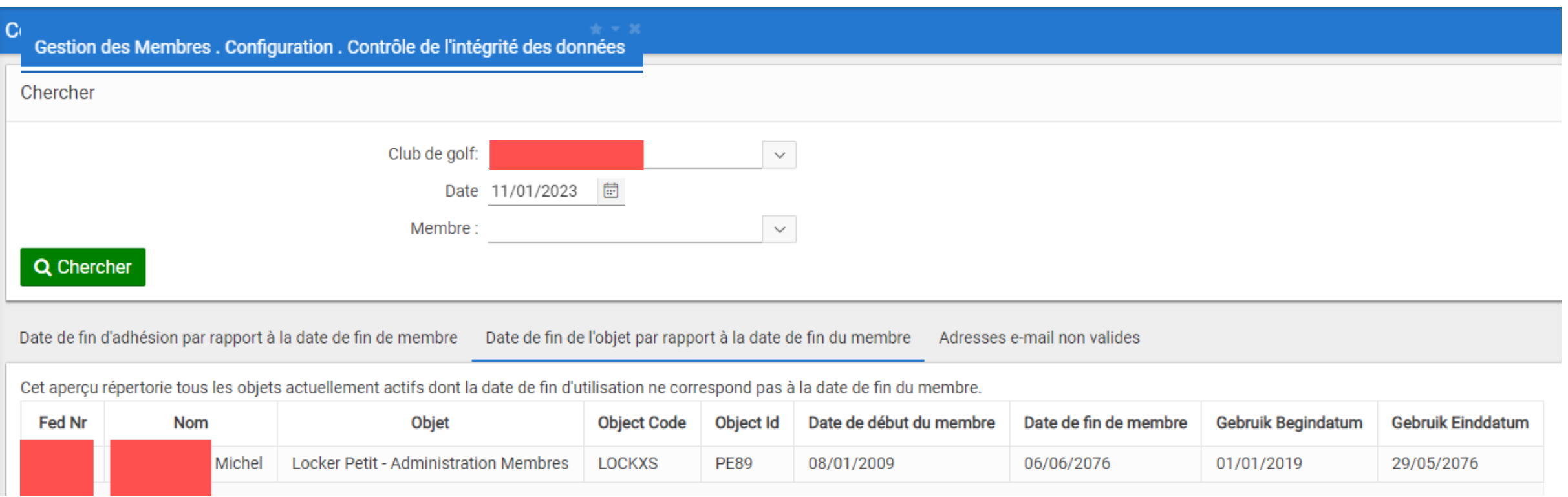

## **Adresses email incorrectes**

Ainsi vous pouvez vérifier si une adresse email a été correctement introduite. Ceci peut être la raison pour laquelle les mails ne parviennent pas au destinataire.

#### Gestion des Membres. Configuration. Contrôle de l'intégrité des données

Date de fin d'adhésion par rapport à la date de fin de membre Date de fin de l'objet par rapport à la date de fin du membre Adresses e-mail non valides

Une adresse e-mail peut être considérée comme invalide si :

- · Il y a un espace blanc (espace/tabulation) avant/après l'adresse e-mail
- L'adresse e-mail n'est pas conforme à une adresse e-mail standard format.

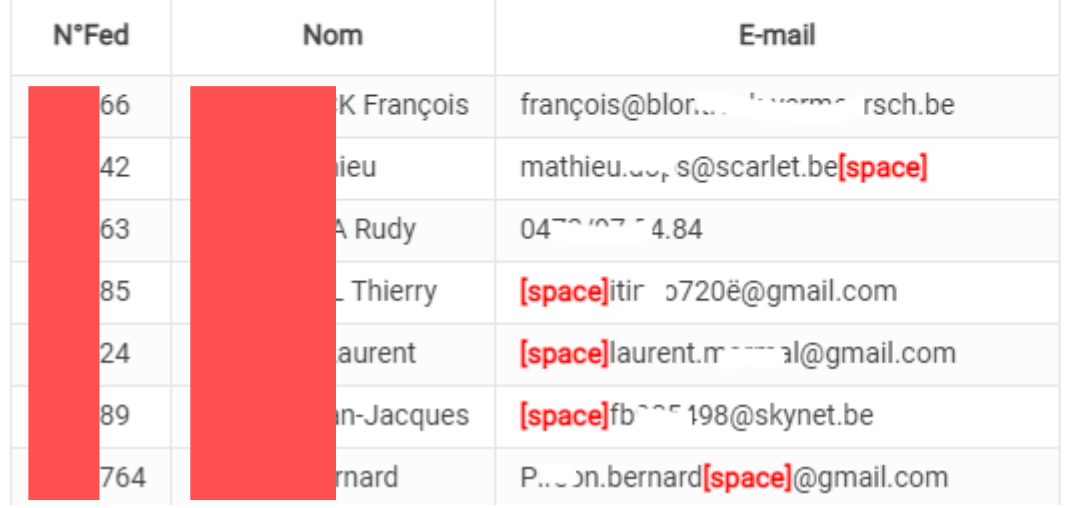